## **Yeni TEBEOS İTS Ürün Hareketleri Modülü Kullanım Kılavuzu**

1.) İTS  $\rightarrow$  İTS Ürün Hareketleri menüsünden ilgili ekran açılır.

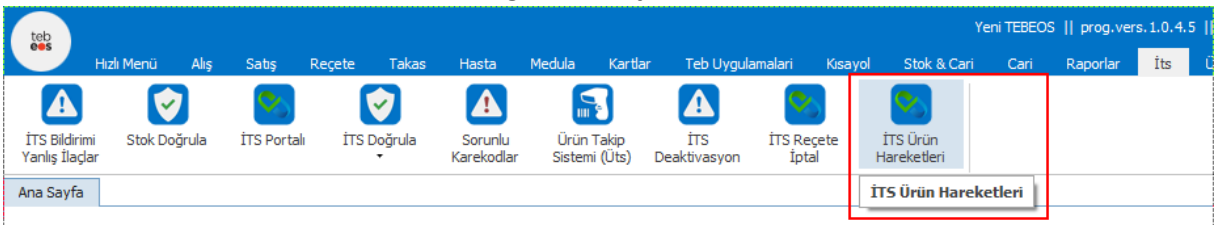

- 2.) Açılan ekranda 2 tip işlem yapılabilir.
	- a. İki tarih aralığı satış hareketleri seçilebilir
	- b. Geçmiş herhangi bir tarihte stok listesi seçilebilir.

Her iki seçimde de seçilen kriterlere uyan kayıt varsa ekranda listelenir. Listelenen kayıtlar arasında seçim yapma imkanı bulunmaktadır.

Bu seçimlerden sonra "Seçilen İlaçların İTS Hareketlerini Çek" butonuna basılır.

Bu ekranda (youtube) ikonuna basılarak uygulamanın eğitim videosu izlenebilir. Adres [: https://youtu.be/Pbhd0XtrpvE](https://youtu.be/Pbhd0XtrpvE)

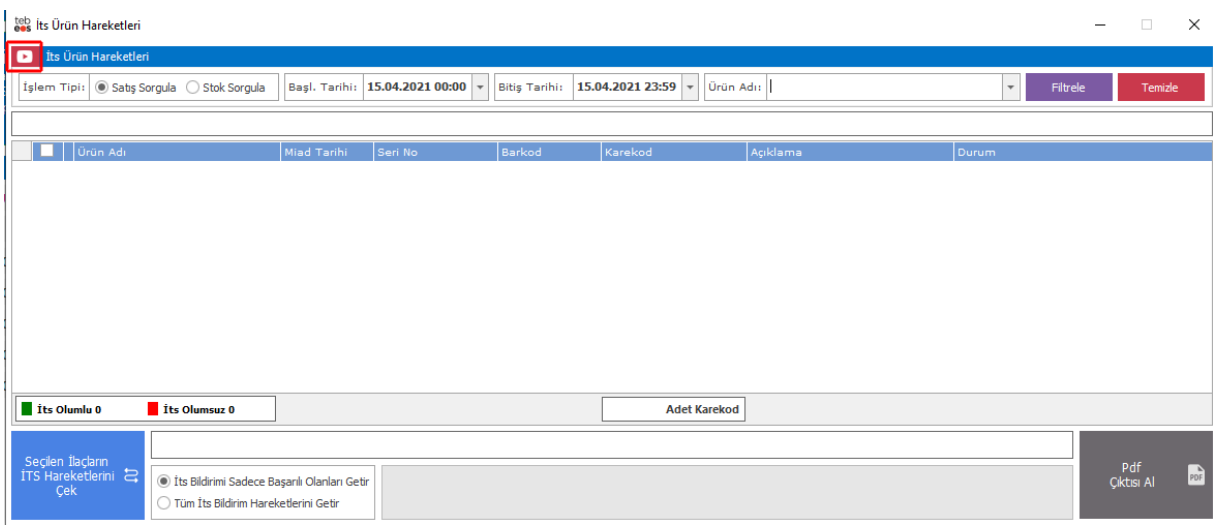

3.) "Seçilen İlaçların İTS Hareketlerini Çek" butonuna basıldıktan sonra uygulama her bir karekod için İTS' den hareketleri çeker ve başarılı olanları listeler. İşlem bitince "PDF Çıktısı Al" butonu aktif olur. Butona basıldığında PDF formatında Karekodların İTS Hareketlerinin çıktısı yer almaktadır.

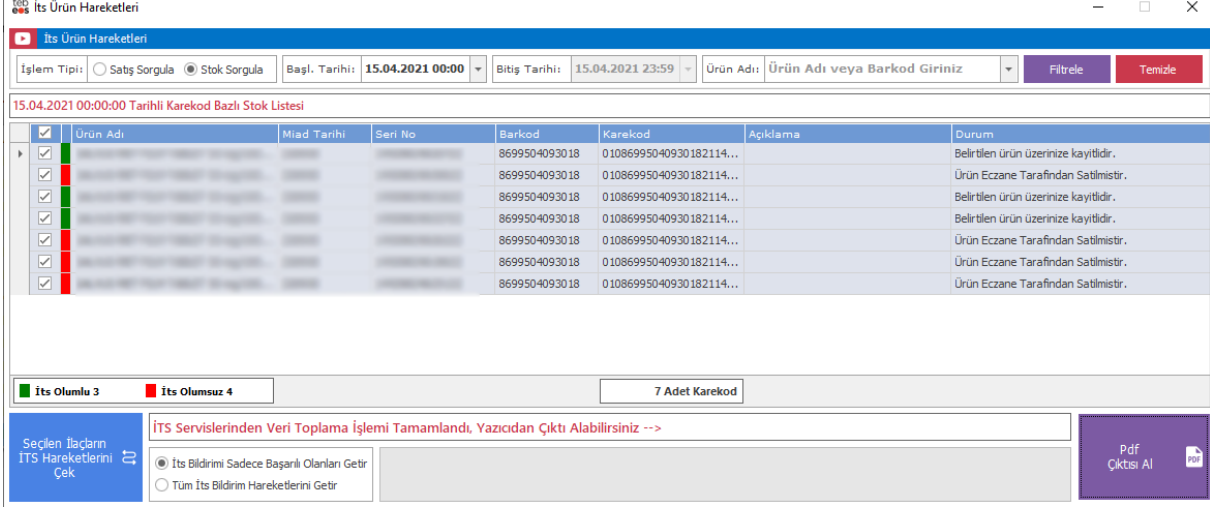

## **PDF Çıktısı**

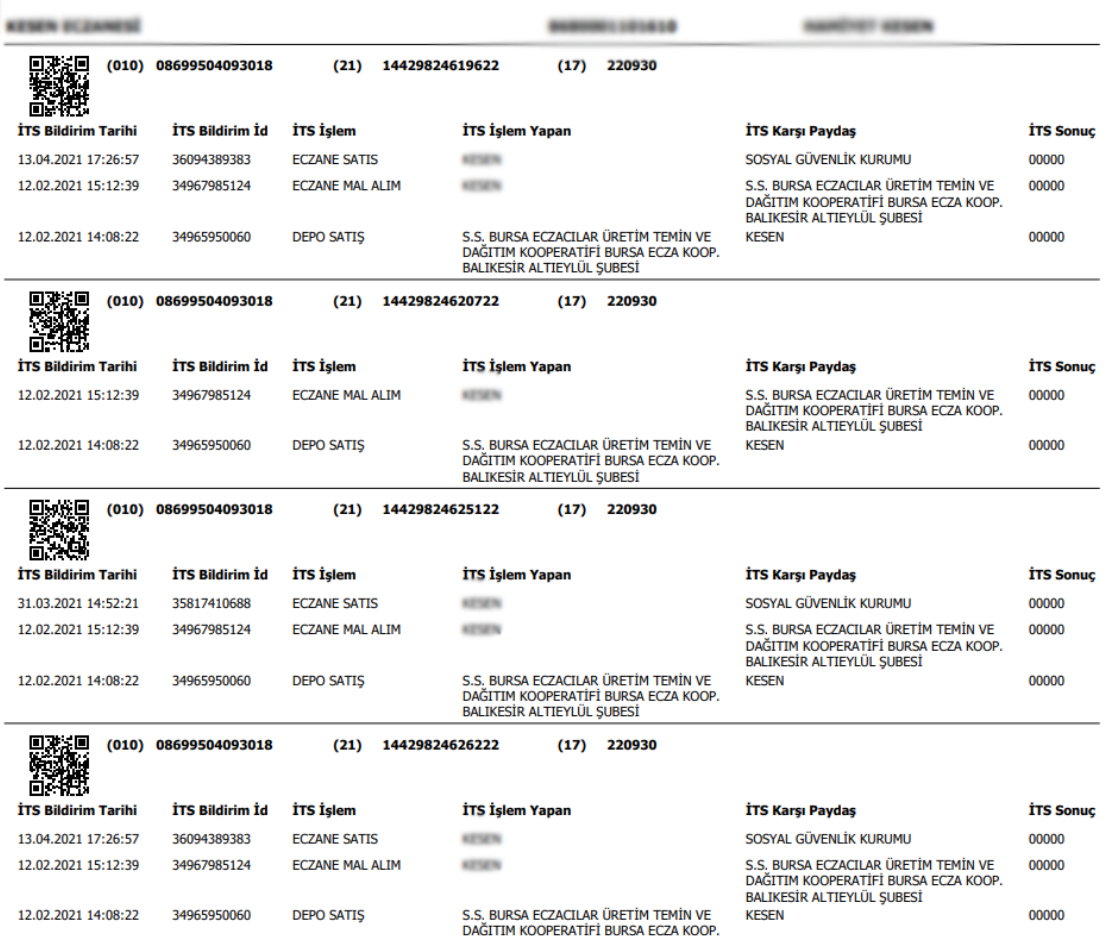

**Konuyla ilgili daha detaylı bilgi almak için**

**0 850 969 69 29 numaralı destek hattımızdan veya [tebeos@teb.org.tr](mailto:tebeos@teb.org.tr) adresimizden bilgi alabilirsiniz.**